Aalto University School of Electrical Engineering Metrology Research Institute

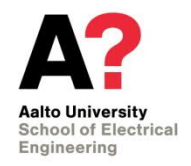

Hans Baumgartner Petri Kärhä

# **Instruction manual for Bentham DM-150 and DTMc300 spectroradiometers**

Version 1.1 08/03/2019

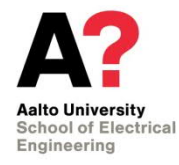

#### $1.$ Table of contents

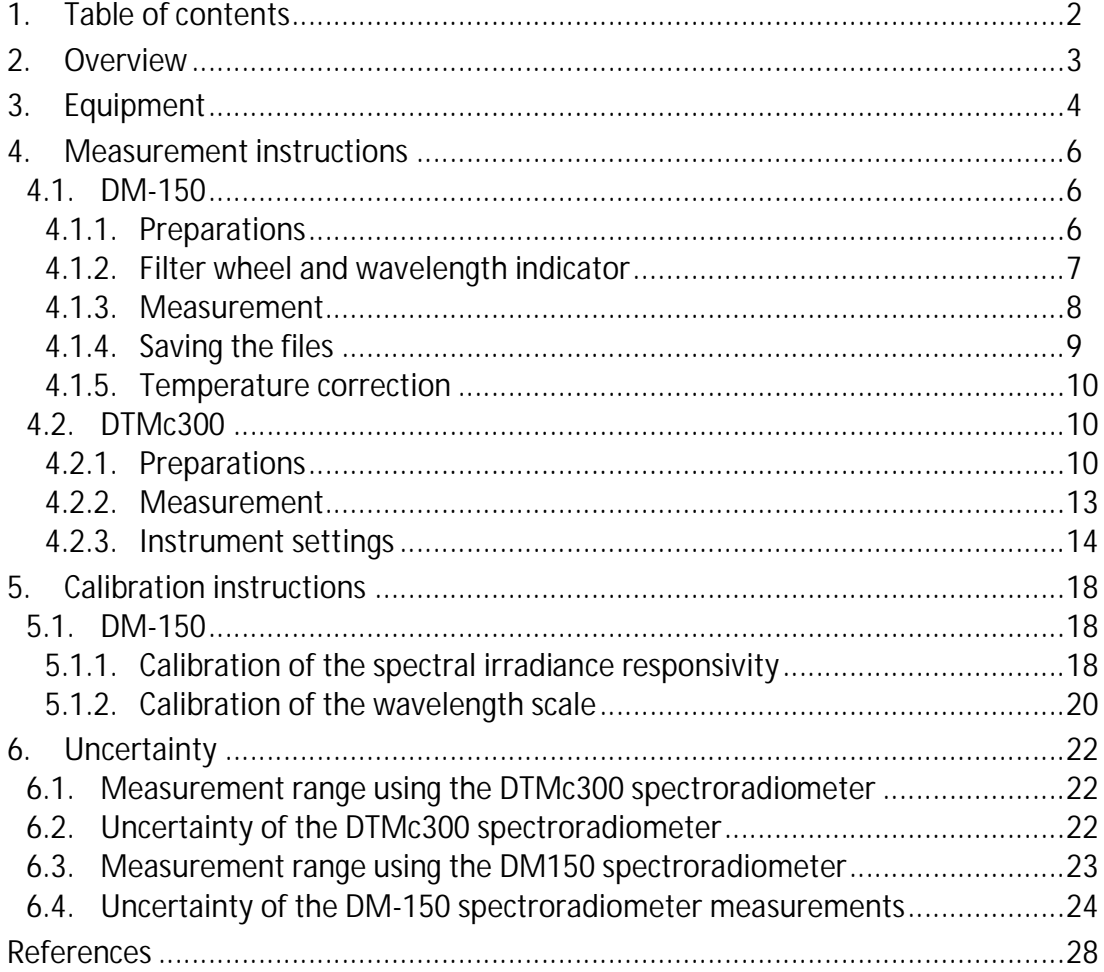

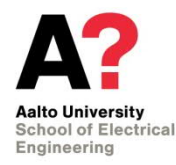

# **2. Overview**

Bentham DM-150 and DTMc300 (Figure 1) are monochromator based scanning spectroradiometers that can be used in various photometric, colorimetric and radiometric measurements. The wavelength range for the DM-150 spectroradiometer is 250 – 830 nm and for the DTMc300 spectroradiometer 250 – 2500 nm. The DM-150 spectroradiometer has a temperature monitored photomultiplier tube to measure the monochromator output signal. DTMc300 has three detector ports, from which one is reserved for a temperature controlled photomultiplier tube. The two additional ports are typically supplied with semiconductor detectors.

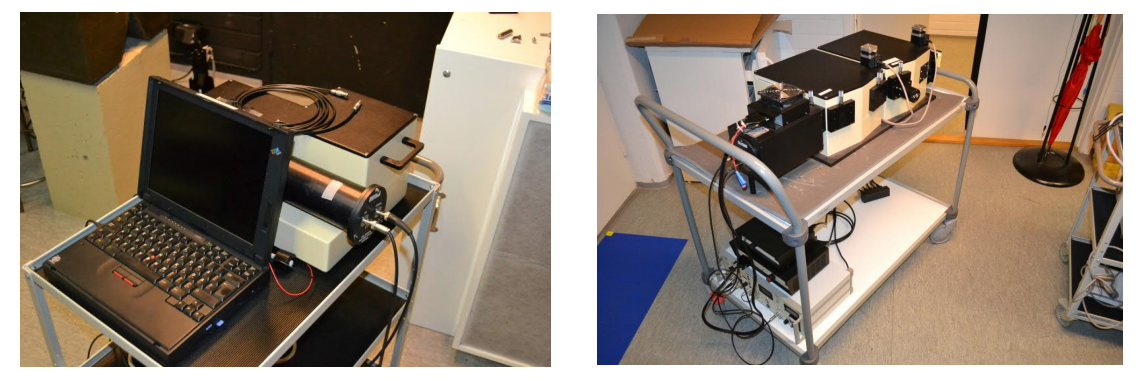

**Figure 1:** Bentham DM-150 and DTMc300 spectroradiometers.

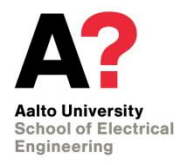

DM-150 is currently not operational (6.3.2019 PK)!

# **3. Equipment**

Table 1. Equipment needed for spectroradiometer measurements with DM150.

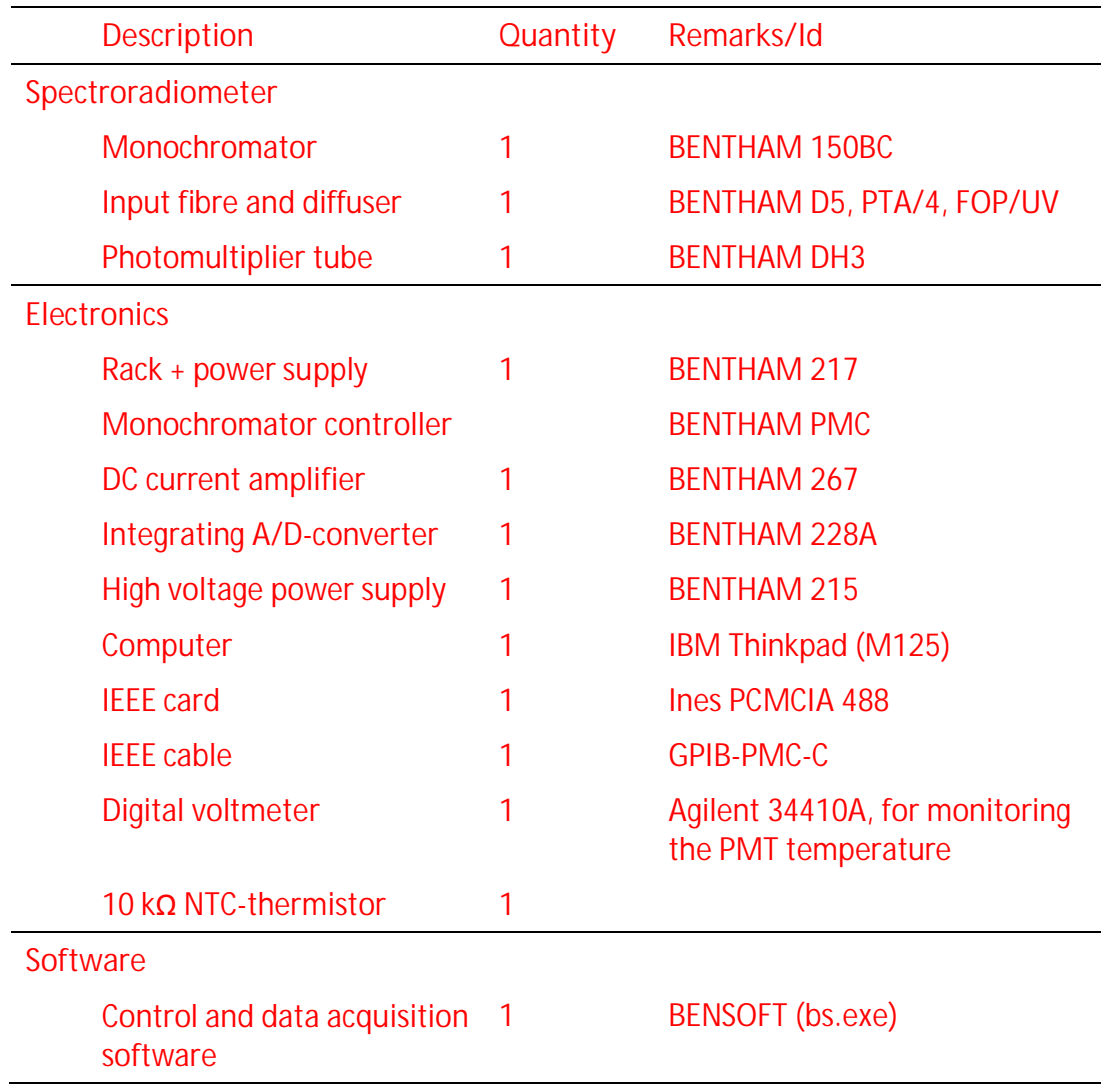

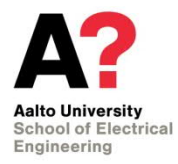

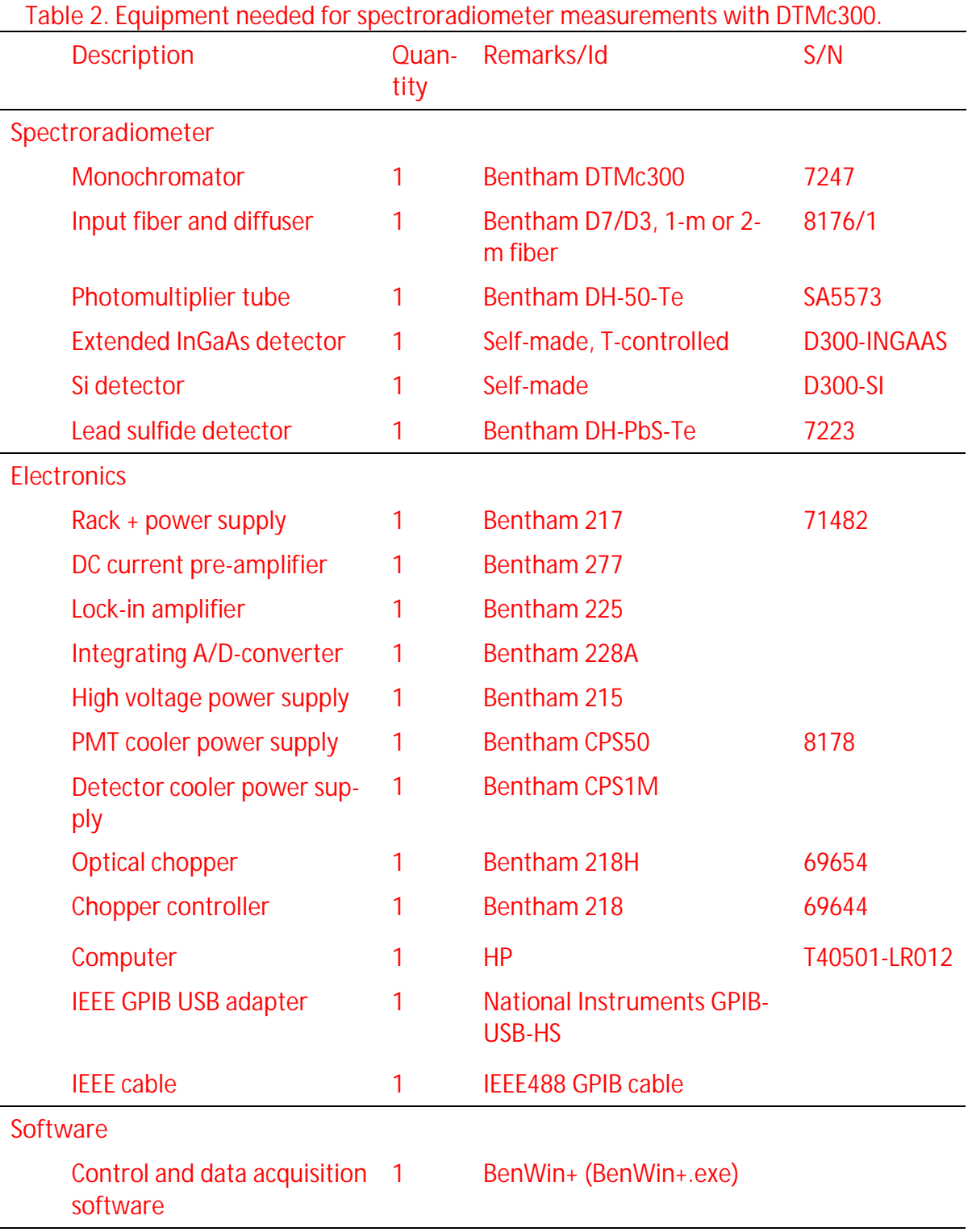

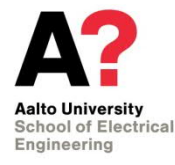

## **4. Measurement instructions**

#### **4.1. DM-150**

The Bentham DM150 spectroradiometer (Registry code M124) is controlled by IBM Thinkpad laptop computer (Registry code M125) via IEEE488 interface bus. The measurement setup is placed on a carriage which can be moved. MS-DOS 6.2 boot disk labelled "Spectro-boot" should be used for starting up the computer. This way more conventional RAM is available for the measurement program. The location of the measurement program is

C:\bentham\bs.exe

#### **4.1.1. Preparations**

In order to reach a stable operating temperature, the controller unit of the spectroradiometer and its high voltage module should be turned on the day before the measurements take place. Check that the optical fibre is connected properly to the monochromator and that it cannot move during the measurement. Check that all cables are connected. Figure 2 shows the controller unit of the spectroradiometer and its front panel connections. The signal cable from the photomultiplier tube (PMT) must be connected to the input 1 of the current amplifier.

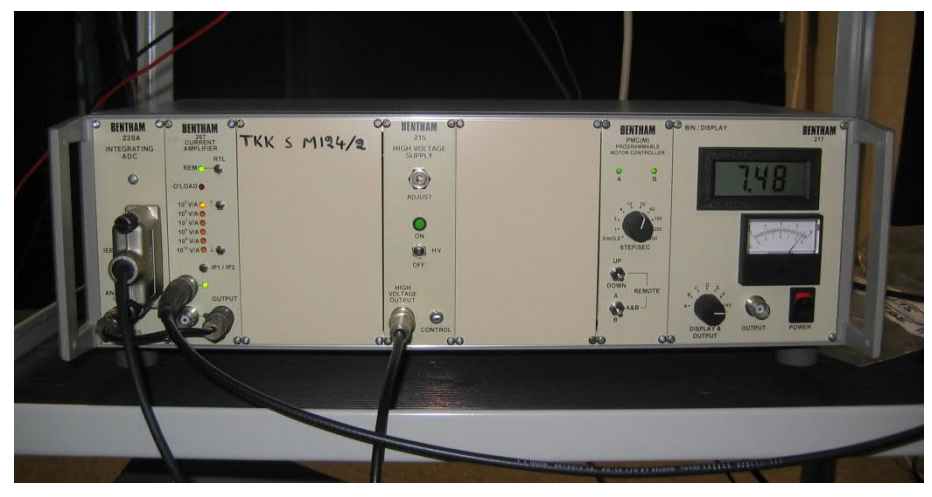

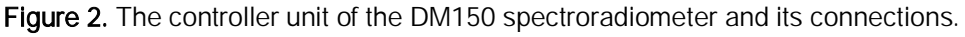

The temperature of the PMT is monitored using a 10 kΩ NTC-thermistor which is attached on the surface of the PMT. A multimeter of type Agilent 34410A is used for converting the resistance of the thermistor to a temperature reading. Check that the cables are connected to the thermistor and turn the multimeter on. Press Shift + Config to enter the temperature measurement mode. Press Config again and select "Thermistor 2W" using the arrow keys. Press Enter and select "10k". Press Enter so many times that you get out of the menu. Finally press Shift + Trigger to start the temperature measurement.

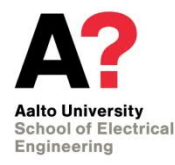

### **4.1.2. Filter wheel and wavelength indicator**

The filter wheel position and the wavelength indicator of the spectroradiometer must be checked before measuring with the device because they can sometimes get misaligned. In the measurement program, go to the Scan menu  $\rightarrow$  Select wavelength. Type "400" in the "New wavelength"-field and press Enter. This drives the monochromator to 400 nm and the filter wheel to position 2. The correct position of the filter wheel is shown in Figure 3. If the filter wheel position is wrong, exit the program and switch the controller unit off. Carefully turn the filter wheel knob that it points at position 2. Switch the equipment on again and launch the program. If the knob of the filter wheel is turned manually while the device power is switched on, a mechanical failure will occur.

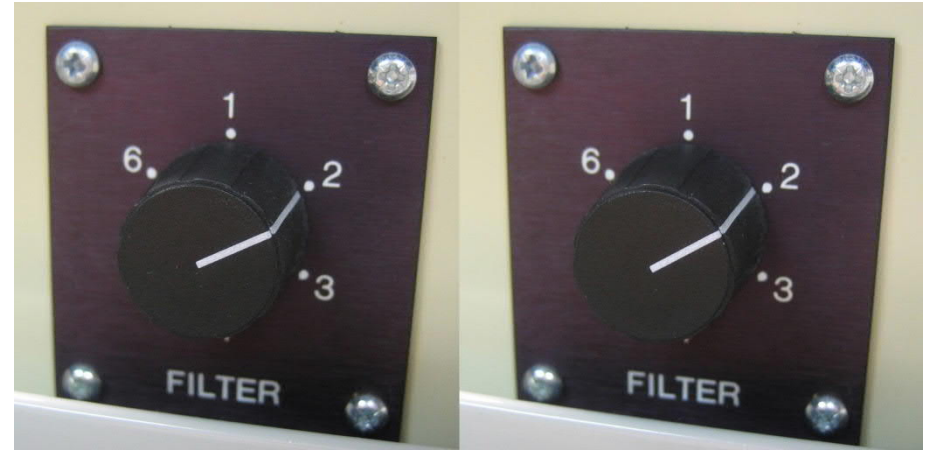

Figure 3. Filter wheel knob position. Correct position (left) and wrong position (right).

Check that the wavelength indicator shows "400.05", as shown in Figure 4. This compensates for the typical wavelength offset of the device. The instructions for calibrating the wavelength scale can be found in chapter 5.1.2. If the wavelength indicator does not show "400.05", go to Hardware  $\rightarrow$  Monochromator, and adjust the dial reading to obtain the offset. After changing the dial reading value, drive the monochromator to for example 380 nm and back to 400 nm to verify the change.

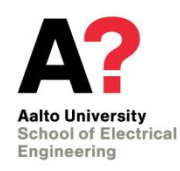

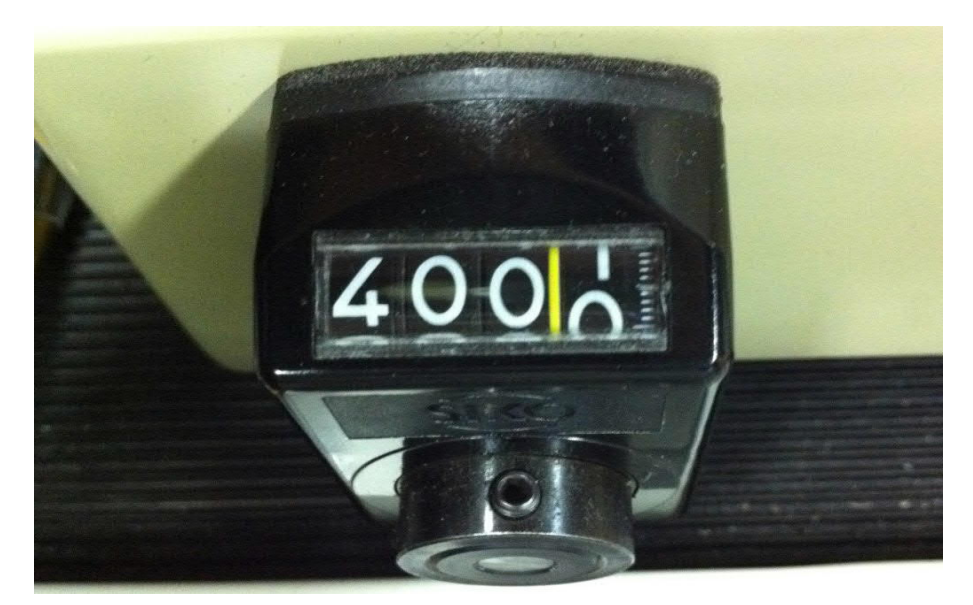

Figure 4. Correct reading of the DM150 wavelength indicator after driving the monochromator to 400 nm.

#### **4.1.3. Measurement**

The latest calibration file should be used when measuring with the spectroradiometer. The calibration file in use defines the wavelength step and the maximum wavelength range of the measurement. Typically the step is 1 nm and the range is 250 nm – 830 nm. The calibration file can be manually loaded and viewed in the Scan menu  $\rightarrow$  Calibration file.

The monochromator can be used with three different measurement bandwidths by changing the slits manually before the measurement. 1 nm, 2 nm and 5 nm bandwidths are obtained by using slit sizes of 0.56 mm, 1.12 mm and 2.78 mm, respectively. Higher bandwidths can be used in measurements of low signal levels to obtain better signal to noise ratio. Two slits of each size are kept in a plastic bag which can be found in the carriage of the spectroradiometer. The monochromator has 3 slots for slit installation. The two slots that are in use are labelled "Entrance" and "Exit" and are located at the optical fibre port and the PMT port. The slits are installed in pairs and must be of the same size. The entrance slit must be facing the optical fibre whereas the output slit must be facing the PMT.

Open the first slit installation slot by unscrewing the two screws and pull the slit up gently by using pliers. Be careful not to drop any dust into the slot. Install the new slit carefully by pushing it in as far as it goes by using for example a screwdriver and close the slot door immediately to avoid any unnecessary dust from entering the slot. A calibration file corresponding to the new slit sizes must be loaded before the measurements. More information about the calibration files can be found in Chapter 5.1.1.

The measurement settings can be changed in the Scan menu  $\rightarrow$  Scan options. The following settings should be selected for all typical measurements:

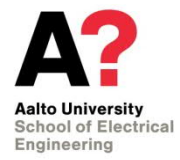

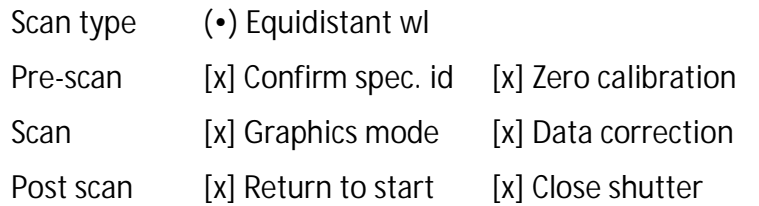

The comments for the measurement file can be typed in the Scan menu  $\rightarrow$  Next spec options  $\rightarrow$  Comment. After typing the comments, press Escape and select Ok.

The measurement range can be set in the Scan menu  $\rightarrow$  Equidistant wavelength. Give the start and stop wavelengths and the measurement step. The measurement step must be the same as in the calibration file. The start and stop wavelengths cannot exceed the range of the calibration file.

The program uses automatic indexing for the filenames. The default filename is "spec\*\*\*.dat", where the \*-symbols form the indexing part. If three \*-symbols are used, the file names will be "spec001.dat, spec002.dat" etc. The file name can be changed in the Scan menu  $\rightarrow$  Next spec options  $\rightarrow$  ID. A total of 8 characters can be used for the name and the extension must be .dat. At least one \*-symbol must be included in the file name that the indexing works. The indexing can be disabled by deselecting the "Auto increment sequence" in the same menu.

To start the measurement, select the Scan menu  $\rightarrow$  Start measurement. The program suggests a file name defined in the ID menu. Confirm or change the file name and press Enter. During the measurement, the program draws the spectral irradiance graph on the computer display. The graphs can be viewed and compared after the measurements in the Graphics menu  $\rightarrow$  Display specs.

The program can be set to measure multiple scans if needed. Go to the Scan menu  $\rightarrow$ Scan options and select "Multiple" in addition to the settings listed earlier. Additional settings for the multiple scan measurement can be made in the Scan menu  $\rightarrow$  Multiple scan setup. This measurement method is useful for averaging troubleshooting. All typical measurements should be performed as single scans.

More detailed information about using the measurement program is found in [1].

#### **4.1.4. Saving the files**

The measurement files are stored in the computer's RAM and must be saved onto a floppy disk or the hard drive before quitting the program. Go to the File menu  $\rightarrow$  Diskmemory manager. Press Tabulator to move the cursor to the right side of the screen. Select the files which you want to save by using the Space bar and press 'e' and select Save. Choose the destination directory and select Save. The files can be temporarily saved in the directory

<sup>[1]</sup> BENSOFT Manual.

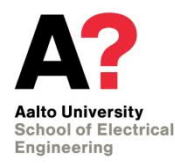

C:\bentham\temp\

#### **4.1.5. Temperature correction**

Because of the temperature sensitivity of the PMT, its temperature must be written down when conducting the measurements. If the measurement temperature differs from the calibration temperature, a correction must be applied. To check the calibration temperature, go to the Scan menu  $\rightarrow$  Calibration file  $\rightarrow$  Data info. An excel-file including the instructions for applying the correction can be found in the directory

\\work.org.aalto.fi\T405\MIKES-Aalto\Quality\radiom\SRM temperature correction.xls

### **4.2. DTMc300**

The new spectroradiometer (Bentham DTMc300, registry code MIKES004664) is controlled using BenWin+ software via IEEE488 interface bus. The measurement setup is placed on a carriage which can be moved.

#### **4.2.1. Preparations**

DTMc300 spectroradiometer has a PMT installed in the output of Monochromator 2. Monochromator 2 has a swing-away-mirror (SAM) with another detector. A Si detector is attached to the output of monochromator 2. Output of monochormator 1 also has a SAM that can be used to connect an IR detector, extended InGaAs or PbS, to the output of Monochromator 1.

The PMT needs at least 12 hours to reach a stable operating temperature, so the spectroradiometer should be turned on the day before the measurements take place. Check that the optical fibre is connected properly to the monochromator and that it cannot move during the measurement. Check all connections. Figure 5 shows the front panel connections of the rack unit, the chopper controller and the PMT cooler power supply. The signal from the PMT must be connected to the input 1 of the current pre-amplifier and the output of the pre-amplifier to the input 1 of the lock-in amplifier.

The signal from the indium gallium arsenide (InGaAs) detector must be connected to input 2 of the pre-amplifier. High impedance of the InGaAs detector allows to use it with a current pre-amp.

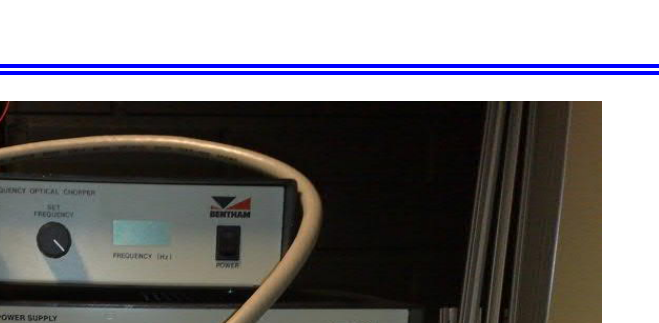

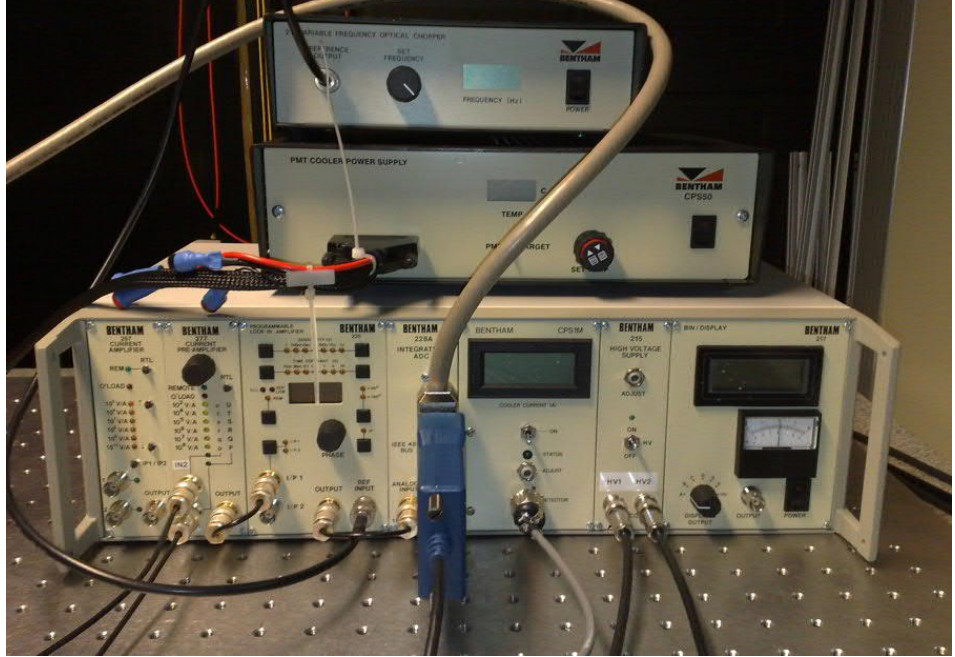

Figure 5. Rack unit, chopper controller and PMT cooler power supply and their front panel connections.

The D-connector of the PMT cooler cable includes four additional banana sockets. They are meant for troubleshooting and do not need to be connected when doing typical measurements. The D-connector should be connected to the socket at the front panel of the CPS50 PMT cooler power supply.

The detector output of the CPS1M cooler power supply is used with a PbS detector. The back panel output of the chopper controller should be connected to the optical chopper. Connect the computer to the rack unit using a GPIB-USB adapter. The monochromator should be connected to the same GPIB-socket using a standard GPIB-cable.

Connect the 215 high voltage supply to the PMT and the PbS detector using the HV1 and HV2 outputs. These outputs use special MHV (high voltage BNC) connectors. They look like ordinary BNC-connectors but have higher voltage ratings. It is very important to use the supplied MHV cables for these connections to avoid causing any damage to the equipment and for safety reasons. The PbS detector has a built-in voltage divider with a ratio of 1/11. If the PMT is run at a typical level of 750 V, the bias voltage of the PbS detector will be approximately 75 V.

The optical chopper uses an unprotected chopping disk with 10 slots. Avoid touching the disk and make sure that no parts are in contact with the disk before turning the equipment on. Turn on the PMT cooler power supply, chopper controller, monochromator and the rack unit. From the rack unit, turn on the CPS1M detector cooler power supply and the 215 high voltage supply. Adjust the optical chopper frequency to 175Hz. This chopping frequency should always be used in a 50Hz power system to achieve the best

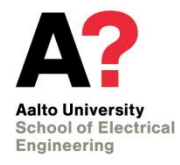

signal to noise ratio in the measurements. The frequency display shows the correct frequency for a 10 slot chopping disk. For other disks, multiply the dial reading by the factor

$$
f = \frac{\text{no. of slots in disc}}{10}.
$$

The display of the CPS50 cooler power supply shows either the target temperature or the actual temperature of the PMT, depending on the position of the front panel switch. Use the "Set Temp"-knob to adjust the target temperature to -20.0 °C for the PMT and lock the knob position by pushing the knob in.

The monochromator uses two motorized slits (entrance slit and middle slit) and two manual slits (both exit slits). The motorized slits can either be set manually or controlled automatically based on the measurement step size. In the latter case, the program calculates corresponding slit width, using the step size as the bandwidth, and the linear dispersion of the grating in use.

The monochromator has three gratings, which are configured to be used in the different spectral ranges as following:

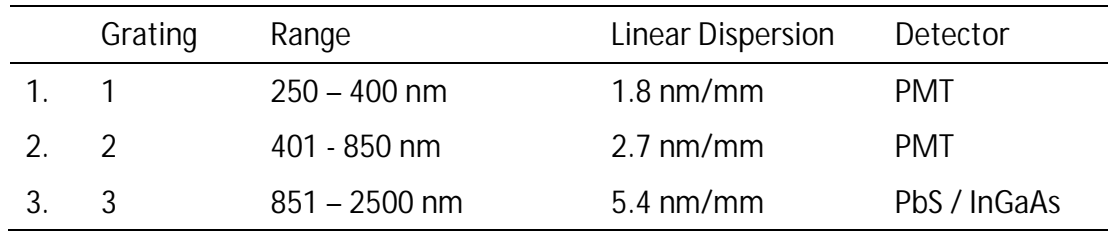

Table 3. Gratings installed in the turret.

The manual slits must be set accordingly to the range of the measurement and step size combination as

$$
Slit size (mm) = \frac{Step size (nm)}{Linear dispersion (nm/mm)}.
$$

The exit slit to the PMT is set at 20% larger than above value because of subtractive configuration of double monochromator.

Because two gratings are used with the PMT as a detector, and it is impractical to change manual slits during the measurement, in practice single measurement is limited to the range of 250 – 400 nm, 401 – 850 nm or 860-2500 nm. If it is necessary to scan the whole range in one measurement, a variable step size must be used to compensate for the difference in the linear dispersion between gratings.

By default, the step size for the infrared is 10 nm, so the **PbS / InGaAs slit must be set at 1.852 mm**. For UV and visible step size is 2 nm for 250-400 nm range and 3 nm for 401-850nm range, so the **PMT slit must be set at 1.333 mm**. Width of the exit window of the fibre-bundle should be considered when planning a measurement, as it effectively sets an upper limit on the slit widths.

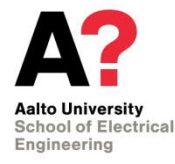

Start the computer and launch the program BenWin+.exe

The equipment must be initialized before the measurement. Go to the Tools menu and select Initialize. Normally instrument settings from previous measurement are loaded automatically. All major settings are listed in chapter 4.2.3.

#### **4.2.2. Measurement**

Comments for the measurement file can be typed in the Scan menu  $\rightarrow$  Set File Information. Double-click the text fields to enable typing. Press "+" to add more rows. The measurement settings can be changed in the Scan menu  $\rightarrow$  Scan setup. Click the "Advanced"-button to view all parameters. The number of measurements can be set using the field "Number of Spectra". Give the start and end wavelengths and the measurement step. To transform raw measured values to the real irradiance values, two methods can be used.

*Manual data correction:*

 Measure only within one wavelength range at a time. Ranges are: 250-400 (2nm step), 403-850 (3nm step), 860-2500 (10nm step).

Use following scan settings:

( ) Use Custom Wavelengths

(•) Auto Range (•) Zero Calibrate ( ) Data Correction

(•) Close Shutter (•) Return to Start Wavelength

Results will be raw values from the lock-in amplifier. They can be transformed into the irradiance values with the Excel table that contains correction multipliers. The table is found at: \\Metrology\webpages\quality\radiom\DTMc300-corrections.xls

*Automatic data correction (untested!):*

Calibration files can be used when measuring with the spectroradiometer, to automatically transform the raw values from detectors into correct scale. Calibration files can be manually loaded in the Scan menu  $\rightarrow$  Data Correction  $\rightarrow$  Load From File.

If the data correction is turned on, the start and end wavelengths cannot exceed the range used in the calibration. If the measurement range includes a grating change while using the same detector, the issue of fixed exit slits (described in previous chapter) has to be addressed by using variable step size. To do so, check Use Custom Wavelengths checkbox and click Load Custom Wavelengths. Custom wavelengths file is a text file with .dat extension, which has a list of wave-lengths to be measured. *A file custom\_wavelengths\_all.dat has a range of 250-2500 nm, with 2 nm step for 250-400 nm range, 3 nm step for 401-850 nm range, and 10 nm step for 851-2500 nm range.*

The following scan options should be selected for the measurements:

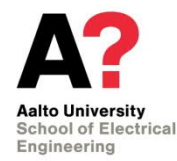

(•) Use Custom Wavelengths

(•) Auto Range (•) Zero Calibrate (•) Data Correction

(•) Close Shutter (•) Return to Start Wavelength

Data Correction option is selectable only if calibration file is loaded in Data Correction options window.

To start the measurement, press the "New Scan"-button. The program draws the spectral irradiance graph(s) into a window. After the measurement, copy the data to clipboard and paste it into a program of your choice or export the data to Excel. It might be better to export to Excel from the File menu, rather than from the dialog provided by the program after the measurement is finished, that way multiple measured spectra are not separated into different tabs in the Excel, but are on the same tab, separated by columns.

If you chose the "Save to File" option, data will be saved in a text file. Use .ben as the file extension. The data from a scan containing multiple spectra can be saved either to a number of files or to just one file. The parameter for this is "Save multiple spectra to a single file" and can be found in the Tools menu  $\rightarrow$  Options. If this option is deselected, the program asks for only one file name when saving but creates a number of files with automatic indexing, each file containing a single spectrum data.

The monochromator can be driven to a certain wavelength using the Scan menu  $\rightarrow$  Signal Setup. Type the target wavelength into the corresponding field and press "Go to Wavelength". Multiple measurements of a single wavelength can be made using the Scan menu  $\rightarrow$  Stationary Scan Setup. Give the scan length, time interval and wave-length and press "New Scan" to start the measurement. This measurement method is useful for troubleshooting. *Note, that for the Signal Setup and the Stationary Setup bandwidth (= slit width) is carried over from the previous measurement*. Slits can be set manually by clicking on the Instruments menu and Slits.

#### **4.2.3. Instrument settings**

All major settings can be found in Instrument menu. Instrument settings need to be manually saved to the system\_xx.atr file. Otherwise, the settings will be forgotten during device initialization!

For **Lock-In Amplifier** window following settings are used:

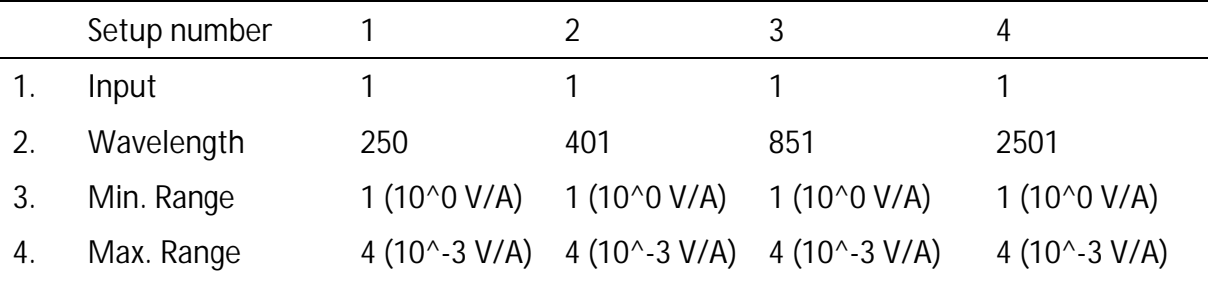

Table 4. Lock-in amplifier settings.

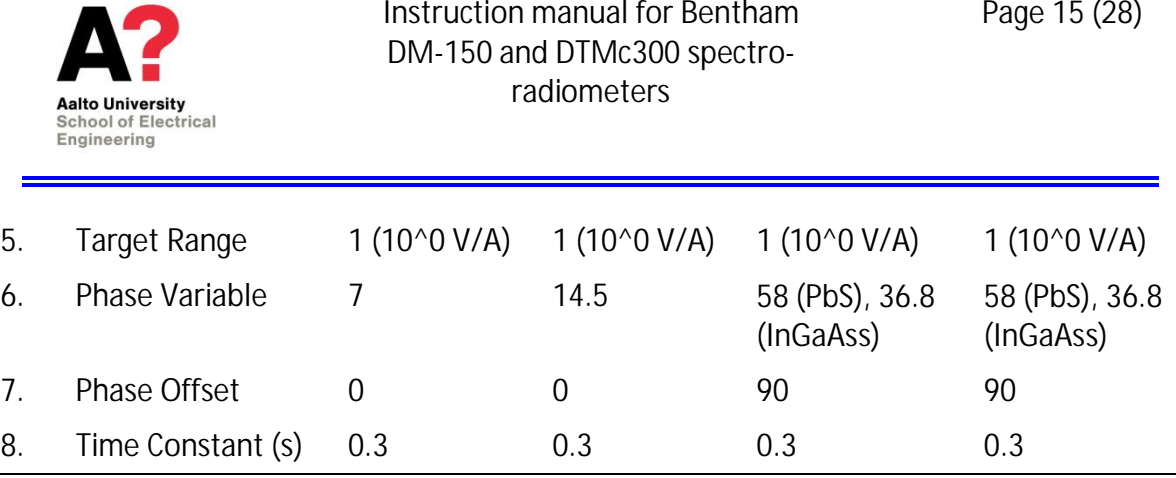

Effectively, only setups 1, 2 and 3 are used. Maximum range is set at 10^-3 V/A, because otherwise the lock-in can get "stuck", switching between the ranges continuously when the signal level is low. Settle delay is set at 4000 ms.

**Preamplifier** settings:

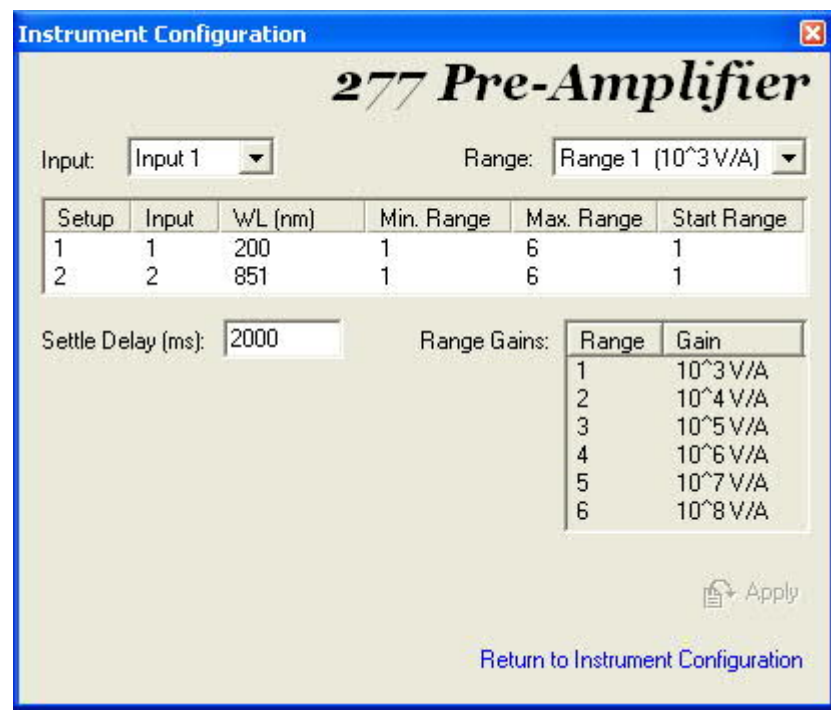

Figure 6. Pre-amplifier settings.

**Filter Wheel** settings:

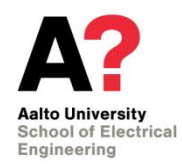

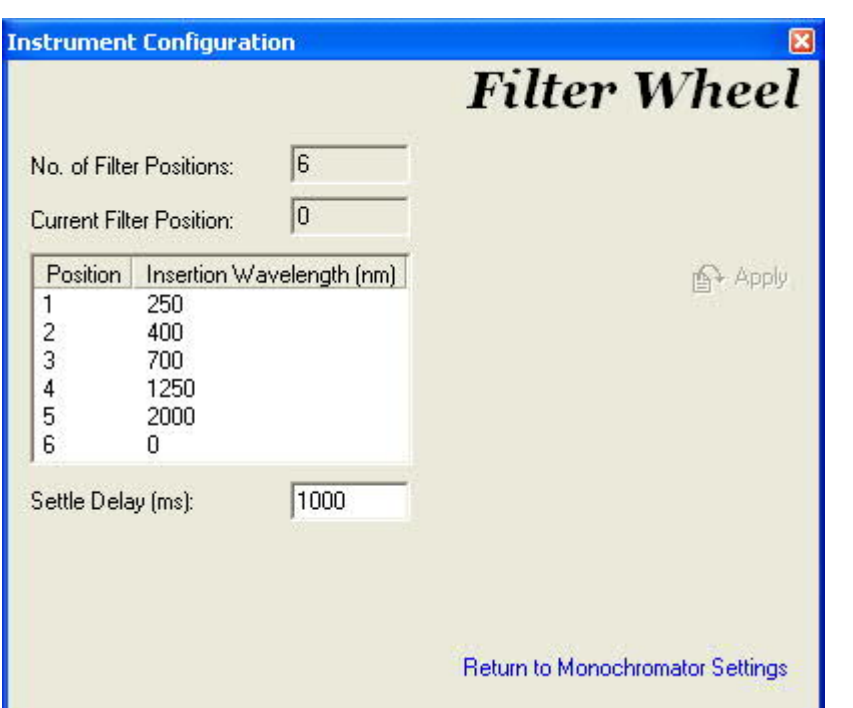

Figure 7. Filter wheel settings.

**Monochromator** settings:

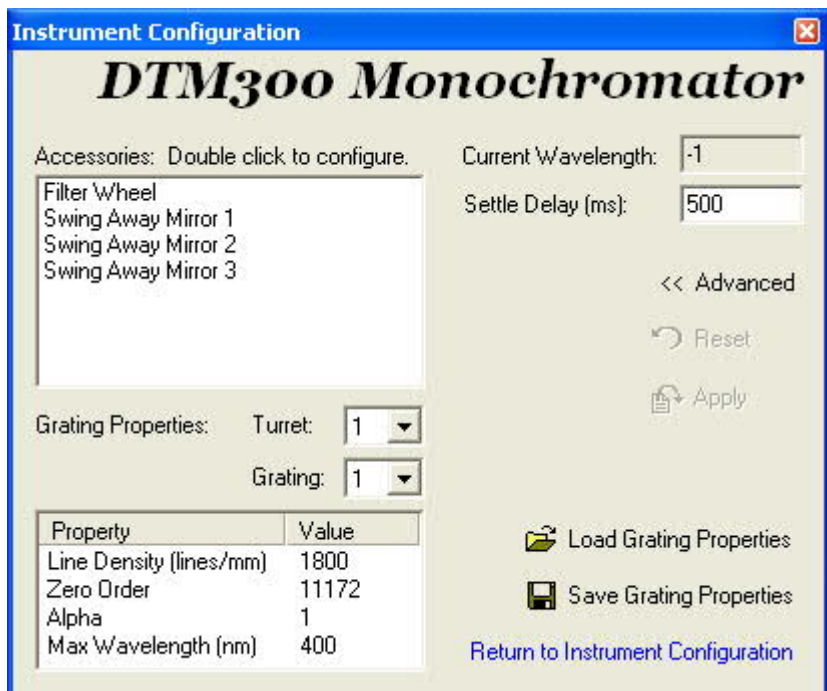

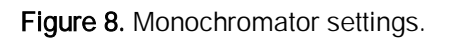

**Grating properties** are:

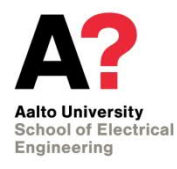

#### Table 5. Grating properties.

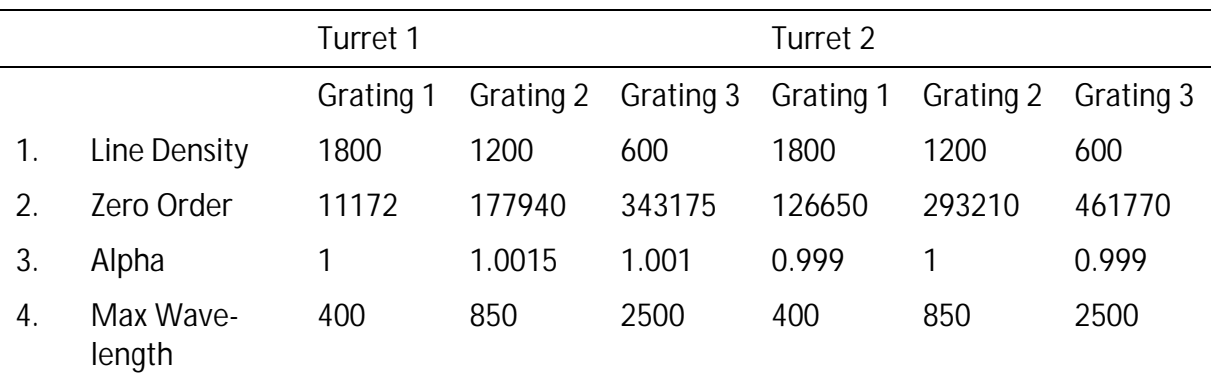

**Swing Away Mirrors** can be adjusted by double clicking on each of them in the list. Swing Away Mirror 1 is deflected on wavelength up to 850 nm (both monochromators are used), and not deflected from 851nm and up (only first monochromator is used). Mirrors 2 and 3 are always deflected. Settle delay is 1000 ms.

In **Slits configuration**, Auto mode is typically used, so the slit width is adjusted accordingly to the wavelength step size.

In **miscellaneous settings**, Lock-in Preamplifier Input should be set to 1.

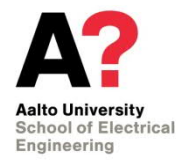

# **5. Calibration instructions**

- **5.1. DM-150**
- **5.1.1. Calibration of the spectral irradiance responsivity**

The spectral irradiance responsivity of the DM150 spectroradiometer is calibrated using the known spectral irradiance of a standard lamp Osram FEL T6. The measurement distance is 500 mm between the front surface of the diffuser and the front surface of the lamp.

The measurement bandwidth depends on the width of the entrance and exit slits used in the monochromator. Usually 0,56 mm slits are used to obtain 1 nm bandwidth. For low power light sources 2,78 mm slits (5 nm bandwidth) can be used.

The procedure to calibrate the DM150 spectroradiometer is listed below.

- 1. Align the standard lamp and the diffuser head on the optical rail.
- 2. Reset the distance measurement display while holding the 50.8 mm calibrated length between the diffuser head and the front surface of the lamp. Move the rail carrier of the diffuser head further away from the lamp that the distance measuring display shows "449.2" corresponding to the 500 mm measurement distance.
- 3. Install slits with correct size to obtain the desired measurement bandwidth.
- 4. Check the correct filter wheel and wavelength indicator positions by driving the monochromator to 400 nm and follow the instructions of chapter 4.1.2.
- 5. Turn on the light source and let it to stabilise for at least 20 minutes before the calibration measurements.
- 6. Set the wavelength range to be measured.

*Scan → Equidistant wavelength: 250 – 830 nm, 1 nm step*

*7.* Set the integration time of the measurement.

*Hardware → ADC Setup → Samples per reading: 15*

8. Write comments for the new calibration file in *Scan* → *Next spec options* → *Comment* -menu. The following information should be included:

> Calibration of DM150 with FEL-313 250 – 830 nm, step: 1 nm, slit: 1 nm (0.56 mm) Temperature: 25.0 C, humidity 38 % PMT temperature: 26.7 C

- 9. Make two measurements to warm up the PMT.
- 10. The DM150 is calibrated against a spectral irradiance standard lamp by performing three consecutive scans of the PMT current. The data correction must be disabled in

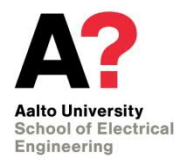

the measurement. The average of the scans is called the system response. The device is able to make multiple successive scans automatically. Check that the options in *Scan* → *Scan Options* -menu are as follows:

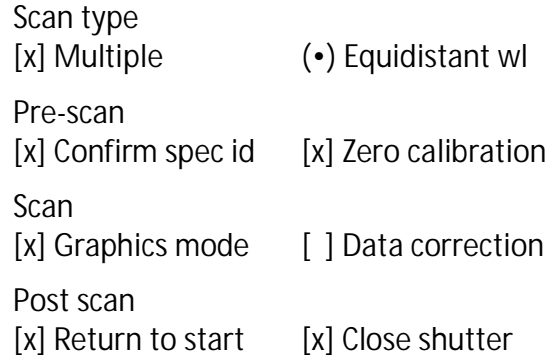

Go to *Scan* → *Multiple scan options* –menu and configure the options for multiple successive scans.

- a) Total number of scans: 3
- b) Start number: 1

[x] Single specs

11. Start the measurement.

*Scan → Start Measurement*

12. When using the multiple scans option, the measured data are saved in a single file, by default on the drive A: (floppy disk). The data need to be loaded into the memory for calculating the calibration file. Go to *File* → *Disk-Memory manager* and open the file. The file opens as three separate spectral files in the memory. The average of the three files can now be calculated in

#### *Process* → *Mean and error*

The name of the resulting system response file should be of type stddmmyy.dat, where "ddmmyy" is the calibration date, e.g. st160202.dat. Insert the name of the system response file into the MeAn : Spec-Id –field and press Process.

Go to *File* → *Disk-Memory manager* and save the file from the memory to the directory (if 0.56 mm slits are used)

C:\bentham\system\056slit\

13. The calibration file is calculated by using the produced system response file stddmmyy.dat and the spectral irradiance data of the lamp. The data of the spectral irradiance lamps are stored in the directory

C:\bentham\lamps\fel1000\

The name of the lamp data file is of type XXX\_mmyy.dat, where XXX is the lamp number (the last three digits of the serial number) and "mmyy" indicates when the

spectral irradiance of the lamp has been calibrated. The latest available data should be used. Load the spectral irradiance data into the memory.

Go to *Scan* → *Calibration file* → *Calculate* -menu. Get the proper lamp and system files and press *Compute*. Go to *Graphics* → *Display specs* and check that the graphs are OK.

14. Save the calibration file to the directory (if 0.56 mm slits are used)

C:\bentham\calibras\056slit\

The name of the calibration file is of type bsddmmyy.cal, where "ddmmyy" is the calibration date.

15. While the lamp is still operating, make a test measurement by using the new calibration file. Set the data correction on in *Scan → Scan Options* –menu. Load the new calibration file in *Scan* → *Calibration file* → *Load data* –menu. Compare the measured spectrum to the lamp file; spectra should converge.

Note that the software makes a copy of the loaded calibration file called bs.cal and uses that file every time the software is started.

**5.1.2. Calibration of the wavelength scale**

The wavelength scale can be calibrated using the known spectral lines of a mercury lamp. Suitable wavelengths are presented in Table 6.

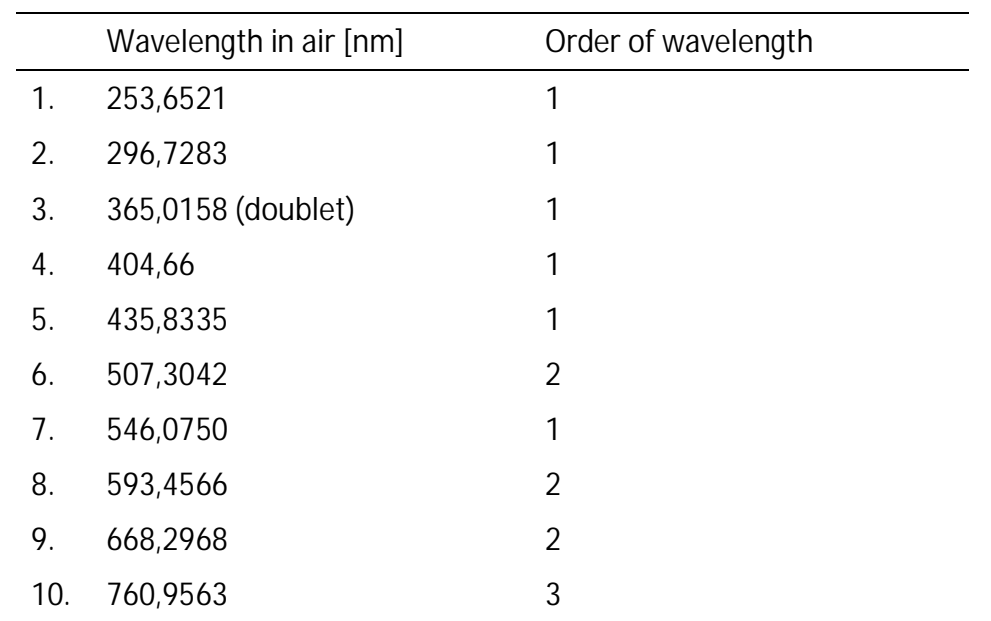

Table 6. Mercury lamp lines used in the wavelength scale calibration.

These wavelengths are compared with the wavelengths measured with the spectroradiometer. The wavelength calibration is conducted in four parts with 0,1 nm steps and 1 nm bandwidth (see next section) using four different calibration files. These files (**250- 400.cal**,**400-550.cal**,**550-700.cal**,**700-830.cal**) are located in directory

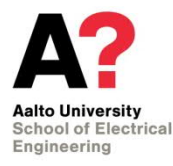

### C:\bentham\calibras\wave\

Each spectral line is measured separately (using a range of approximately  $\pm 3$  nm around the peak wavelength) and stored into the same directory with name **Hgxxx.dat**, where xxx is the wavelength (without decimals). Because of relatively wide measurement bandwidth, the measured peaks are broadened. Therefore the peak wavelengths of the measured lines have to be calculated using FWHM (Full Width Half Maximum) method. Resulting wavelength correction file **bs.wcl** is stored in directory

#### C:\bentham\

In a typical measurement, it is enough to use the method of chapter 4.1.2, and verify that the wavelength indicator shows "400.05" after driving the monochromator to 400 nm. In this case, the wavelength correction can be left unchecked in the Scan options menu.

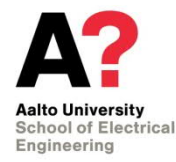

# **6. Uncertainty**

The measurement uncertainty and measurement range for the spectroradiometers used in calibrations is determined by analysing the repeatability of the measurements and the dark signal of the spectroradiometer. The uncertainty of the spectroradiometer is determined as a function of wavelength. It appears that the dark current cancellation does not completely cancel the dark current. It is recommended to manually measure the dark signal of the spectroradiometer and subtract the dark signal from the measurement signal.

### **6.1. Measurement range using the DTMc300 spectroradiometer**

The lowest measurable spectral irradiance of the DTMc300 spectroradiometer was studied by measuring the dark current of the spectroradiometer. The dark current measurement was carried out with the diffuser completely blocked. The standard deviations of the dark signal were  $4.46 \cdot 10^{-14}$  A,  $5.88 \cdot 10^{-19}$  A, and  $9.14 \cdot 10^{-15}$  A for the wavelength ranges of 250 nm – 850 nm, 851 nm – 1100 nm, and 1101 nm – 2300 nm, respectively. When calibrating the device using a 1-kW FEL lamp, the noise equivalent spectral irradiance is shown in Figure 9.

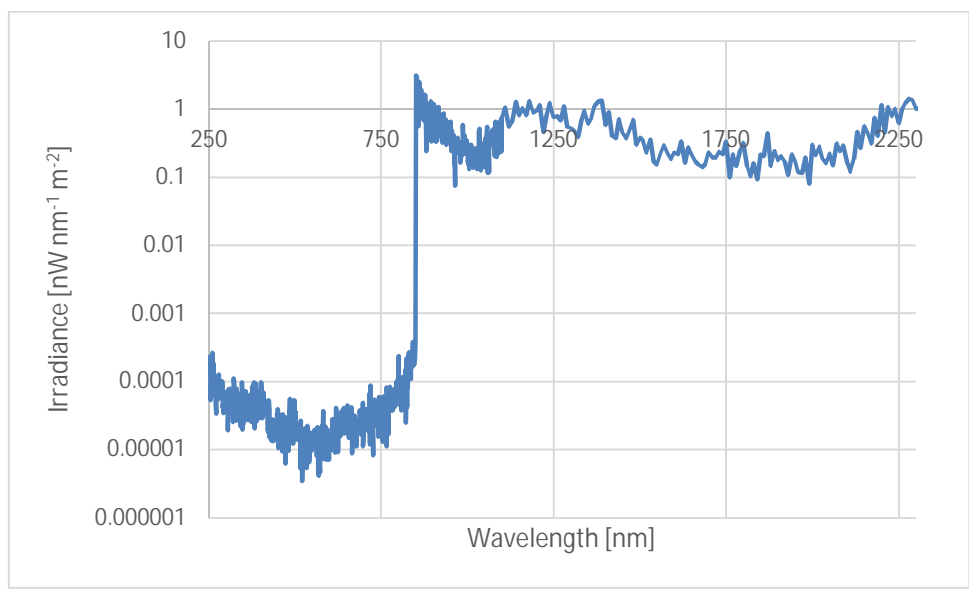

Figure 9. Noise equivalent spectral irradiance of DTMc300 spectroradiometer.

### **6.2. Uncertainty of the DTMc300 spectroradiometer**

The main uncertainty component of the DTMc300 is the measurement repeatability. The repeatability was tested by measuring a stable FEL lamp in three successive days. The uncertainty of the spectroradiometer was analysed as the standard deviation of the measurements carried out at different days. The uncertainty depends on the detector used and is different for each wavelength. The average uncertainty (*k*=1) for the differ-

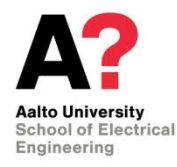

ent detectors was measured as 0.419 nA,  $1.94 \cdot 10^{-9}$  nA, and  $1.56 \cdot 10^{-5}$  nA for the wavelength ranges 250 nm – 850 nm, 851 nm – 1100 nm, and 1101 nm – 2300 nm, respectively. Figure 10 shows the wavelength dependent uncertainty measured as the repeatability of the DTMc300 spectroradiometer.

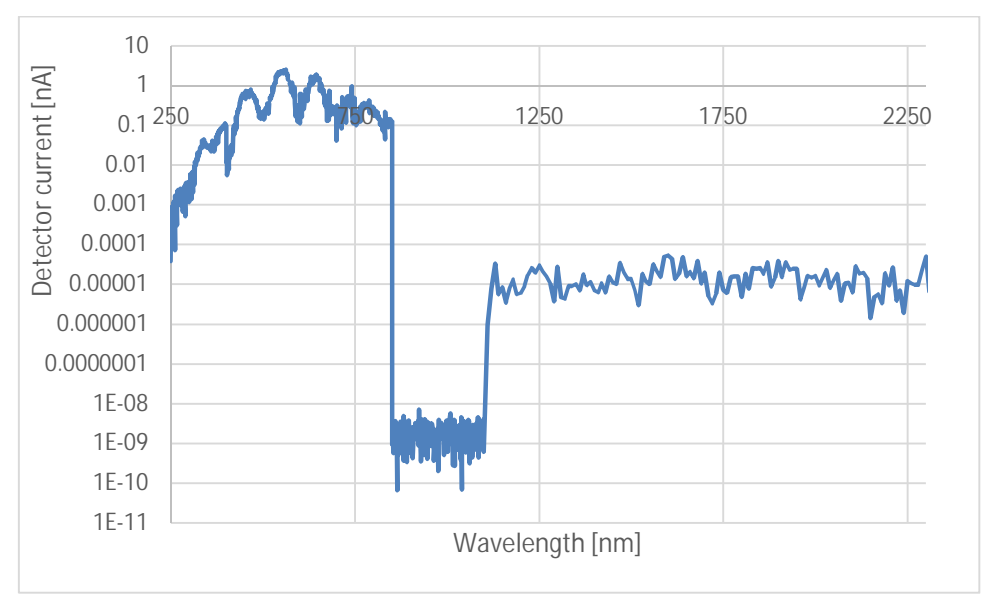

Figure 10. Standard deviation of the current output signal of the DTMc300 spectroradiometer.

#### **6.3. Measurement range using the DM150 spectroradiometer**

The lowest measurable spectral irradiance of the DM150 spectroradiometer was studied by measuring the dark current of the photomultiplier tube. A measurement was made with the spectroradiometer, with its' diffuser completely blocked and no calibration set for the spectroradiometer. The standard deviation of the measured signal was 2.9 pA. It appears that the dark current cancellation does not completely cancel the dark current. In this measurement, the recorded signal was on the average 8.3 pA above the zero level. Assuming this value as maximum, we may conclude that the standard uncertainty of the photocurrent measurement is

$$
u_c = \sqrt{3^2 + (8/\sqrt{3})^2} pA = 5.5 pA
$$
.

The calibration factor used to convert the current values to the corresponding spectral irradiance values is presented in **Figure 11** for the wavelength region from 350 to 800 nm. The minimum value is  $3.51 \cdot 10^{-8}$  W mm<sup>-2</sup> nm<sup>-1</sup> nA<sup>-1</sup> at the wavelength of 523 nm. The lowest spectral irradiance values may be measured at this wavelength. The noise equivalent spectral irradiance value is 1.93×10-10 W mm-2 nm-1. This sets the lowest measurable value. If we require e.g. 5 % accuracy (*k* = 1), the lowest measurable spectral irradiance value is  $4 \text{ nW mm}^2 \text{ nm}^1$ .

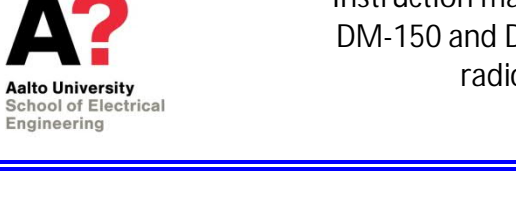

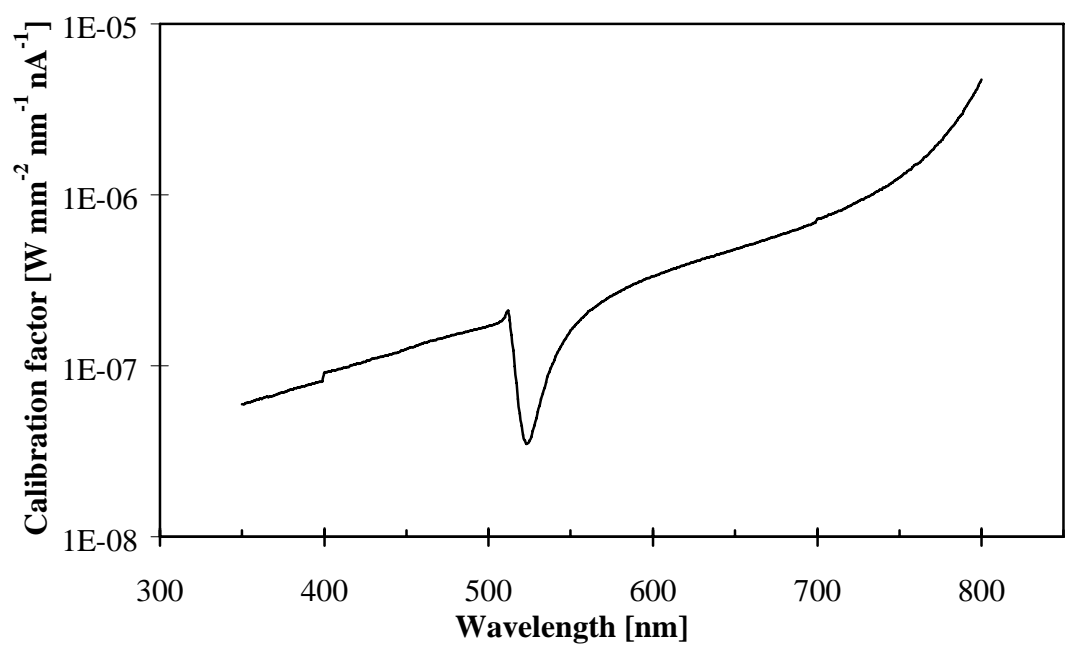

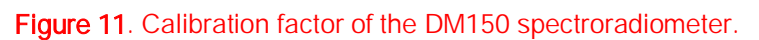

The highest measurable value depends on the nonlinearity of the photomultiplier tube, which has not been studied yet.

### **6.4. Uncertainty of the DM-150 spectroradiometer measurements**

The main uncertainty component of the DM-150 is the measurement uncertainty of the photocurrent of the photomultiplier tube, which is  $5.5$  pA ( $k = 1$ ). This causes an absolute uncertainty component which is different for each wavelength. The uncertainty is obtained by calculating the current uncertainty with the calibration factor. This is depicted in Figure 12 and in numerical form in Table 7.

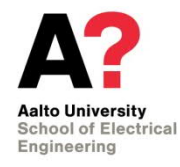

#### Instruction manual for Bentham DM-150 and DTMc300 spectroradiometers

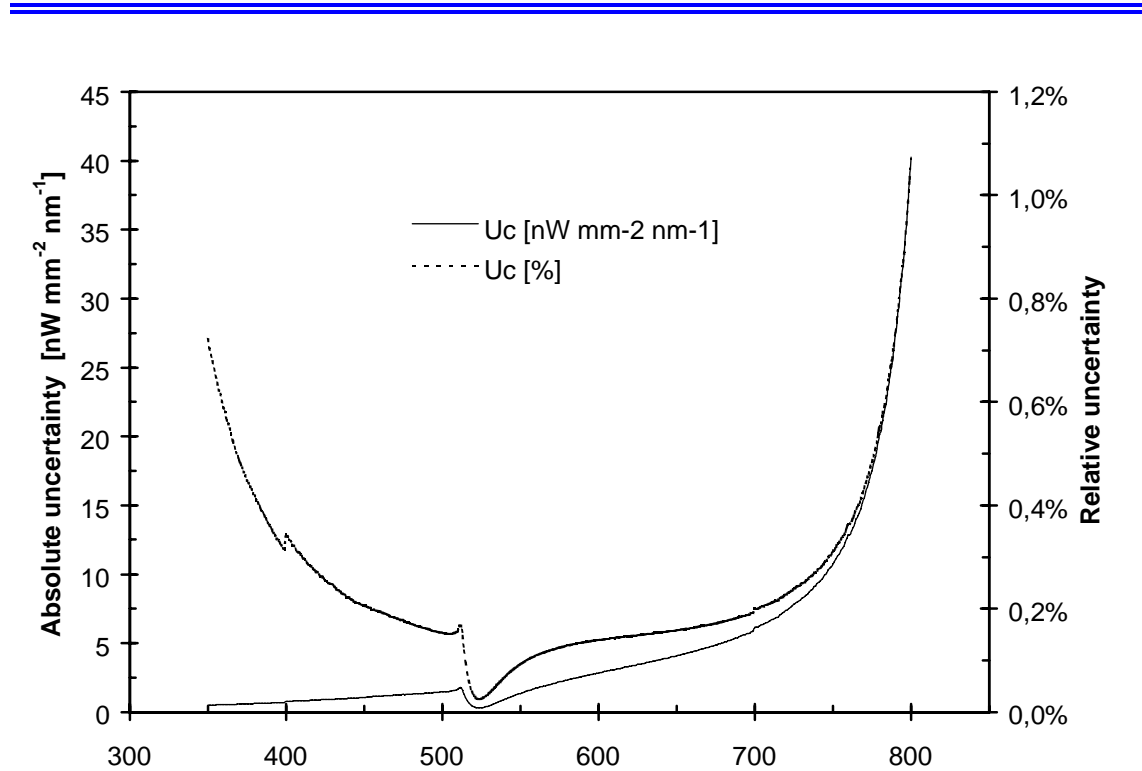

Figure 12. Additional uncertainty caused by the DM150 spectroradiometer  $(k = 1)$ . The relative uncertainty has been calculated for a measurement of a Wi41/G lamp at a distance of 0,5 m.

**Wavelength [nm]**

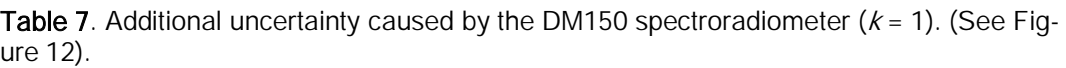

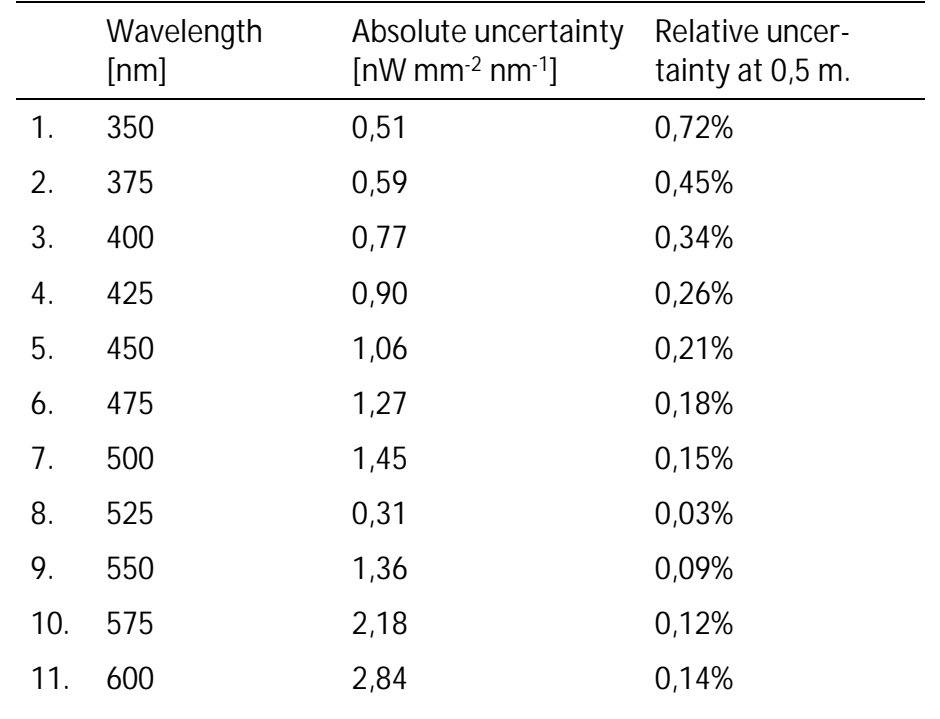

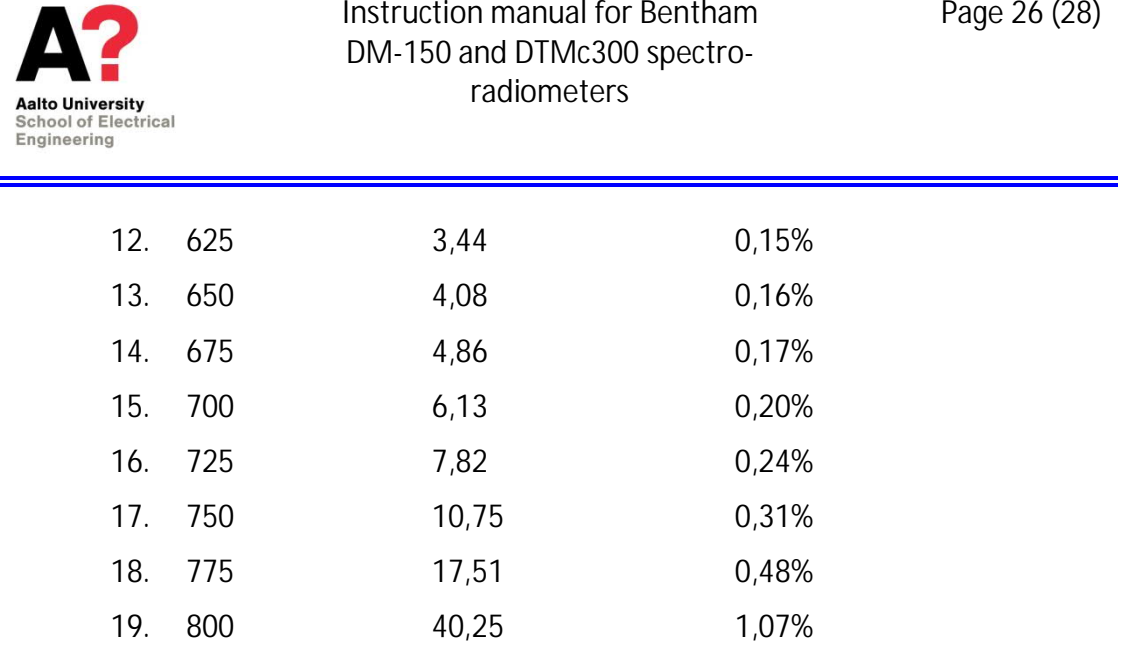

The uncertainty was verified by calibrating the DM150 spectroradiometer first with a lamp, and thereafter immediately measuring the same lamp. The measurement results with the calculated absolute uncertainty are presented in Figure 13.

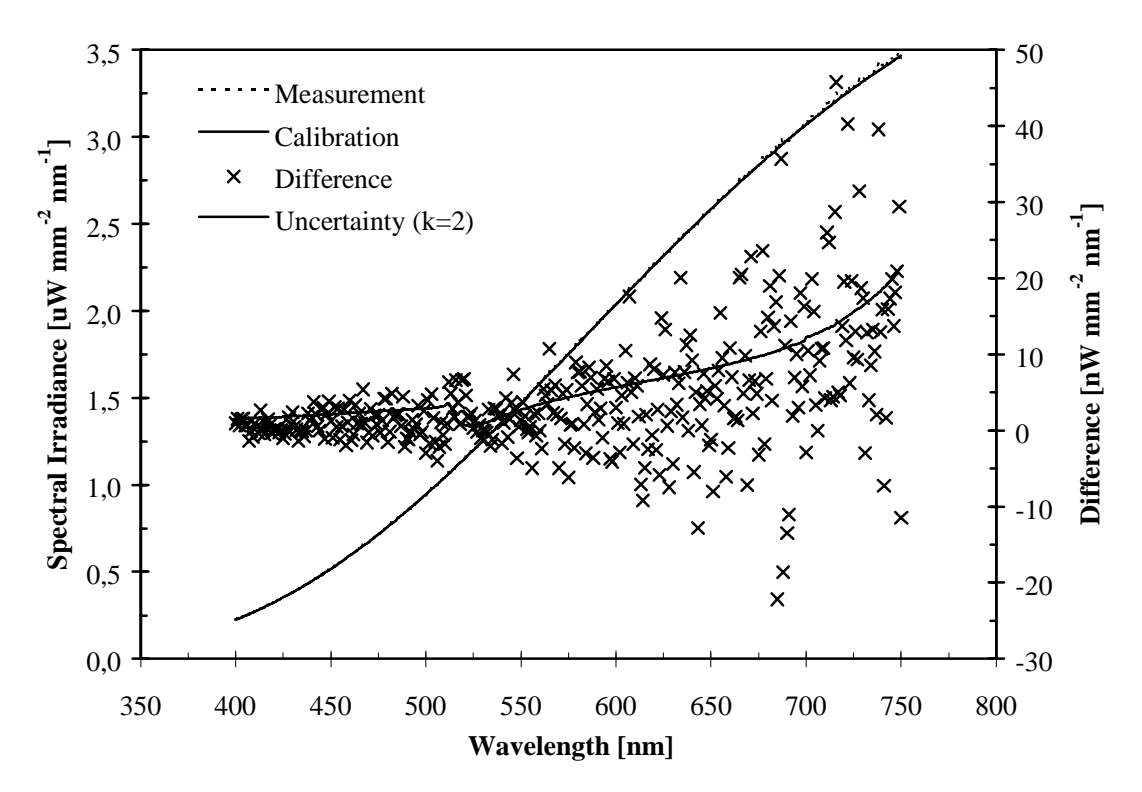

Figure 13. Calibration of the DM150 spectroradiometer using lamp CDS9502, measurement of the same lamp, and difference of the two measurements. Standard deviation in the region [400-450 nm] is 1,25 nW mm<sup>-2</sup> nm<sup>-1</sup>.

It can be seen that 63 % of the deviations fit within the measurement uncertainty. This seems to be justified, since there are two lamp measurements involved; the calibration and the measurement. The additional uncertainty values presented in Table 7 and Figure

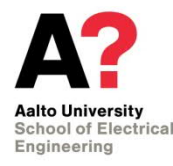

12 actually add up in both measurements. It may therefore be concluded that the minimum additional measurement uncertainties with the spectroradiometer are twice the figures of Table 7 and Figure 12.

The deviations of Figure 13 are given in relative form in Figure 14. The relative uncertainty seems approximately wavelength independent. The value can be calculated as  $u_c = \sqrt{0,2^2 + 0,32^2}$  %=0,38% (k = 1). If we add to this value the uncertainty of the standard lamp, 0,32 % (*k* = 1), and the uncertainty of the distance measurement (0,5/500), we end up in the expanded uncertainty of the measurement, 1 % (*k* = 2).

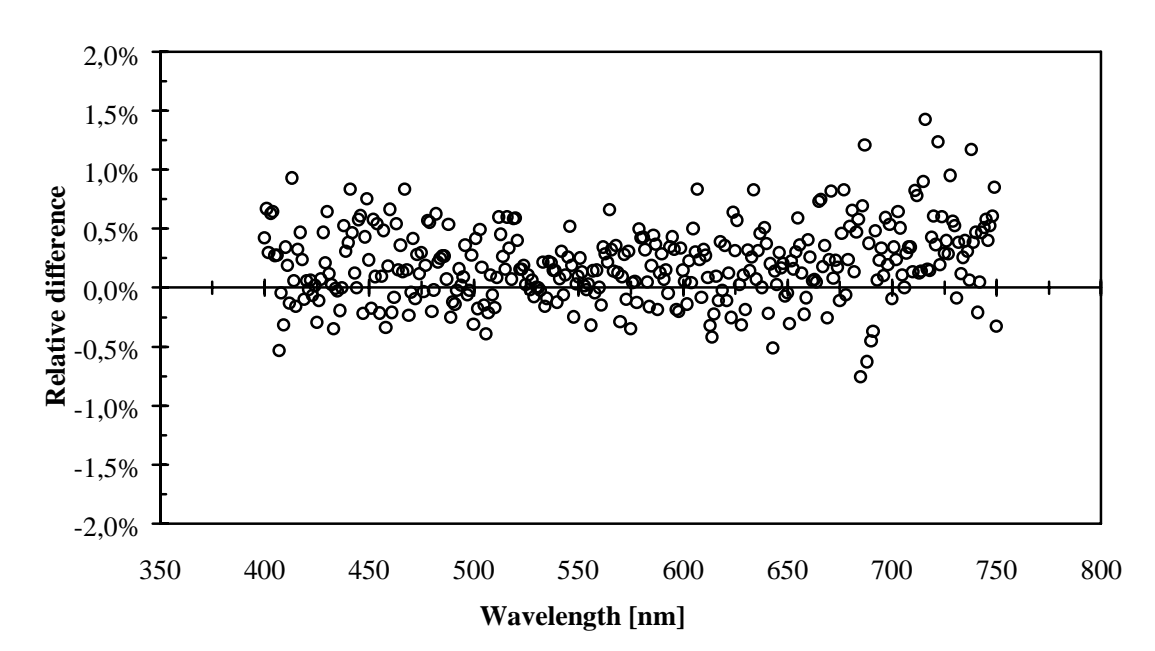

Figure 14. Relative difference between the measurements in Figure 13. The average difference is 0,20% and the standard deviation is 0,32%.

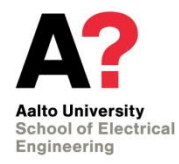

### **References**

- 1. 215M/215F High Voltage Supply User Notes
- 2. BENWIN+ Version 3.0 USER MANUAL
- 3. DH-3 End-Window Multi-alkali Photomultiplier User Notes
- 4. DMC150 COMPACT DOUBLE MONOCHROMATOR User Manual
- 5. DTMC300 DOUBLE MONOCHROMATOR User Manual